## **WLA-5000APv3 Emergency Repair**

This document guides to recover your WLA-5000APv3 system if the firmware crashed.

- **1.** Set your PC's IP address to 192.168.1.254 and connect your PC directly to the WLA-5000APv3.
- **2.** Set the PC as TFTP server, IP address of PC is 192.168.1.254, subnet mask is 255.255.255.0.
- **3.** We recommend the freeware of tftp server, such as "tftpd32".
- **4.** Run the TFTP server application.

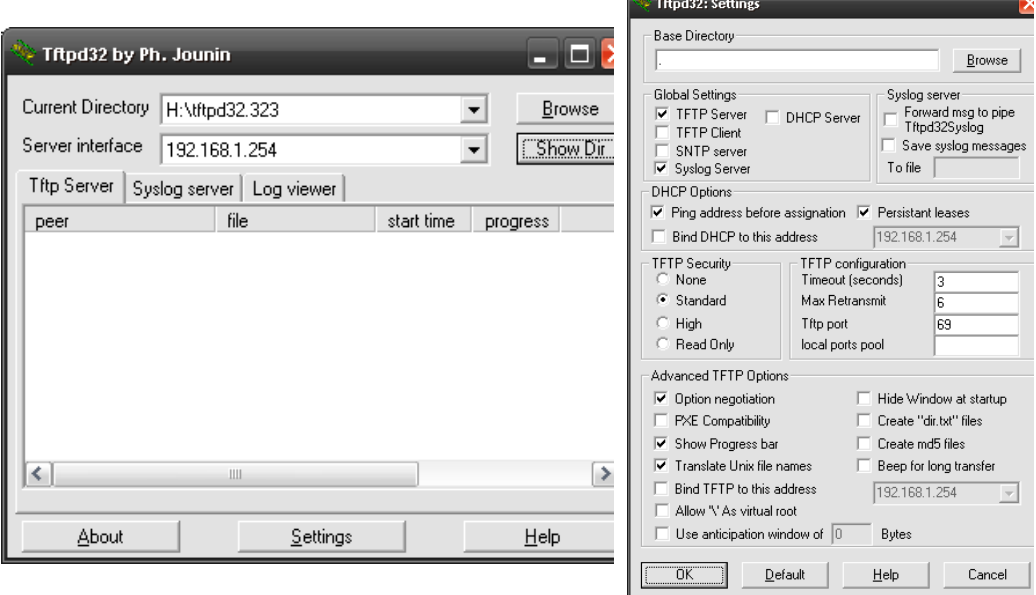

*Fig. tftpd32 application main window and setting window*.

**5.** Assign the tftp folder in the tftp server. Click on "browse" the folder to select the directory

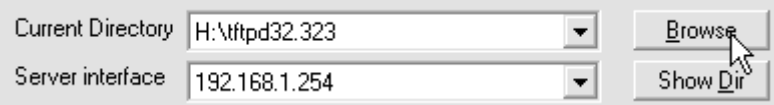

Fig. tftpd32 application: Click on "browse" the folder to select the directory

**6.** Copy firmware file into the tftp server folder.

**7.** Rename this firmware file as "**zImage**" *without file name extension*. Please make sure the letter case match exactly. To check if the file is available in the tftpd32 folder, please click in tftpd32 main page "Show Dir".

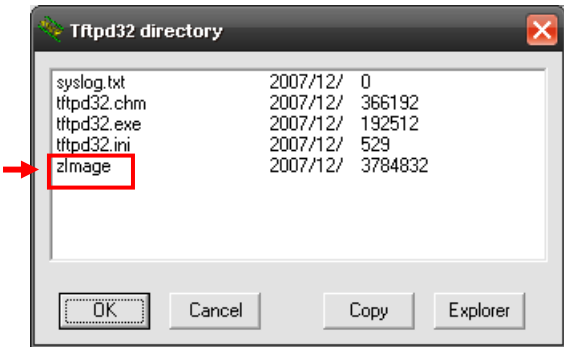

Fig. "Show Dir" to check available files in tftp server folder

- **8.** Power on the WLA-5000APv3 again. If firmware crashed, the device will scan the 192.168.1.254 for TFTP server and read the tftp upload file.
- **9.** Wait for about 20 seconds, a pop-up window shows the firmware repair progress screen.(Shown as Fig. 3)

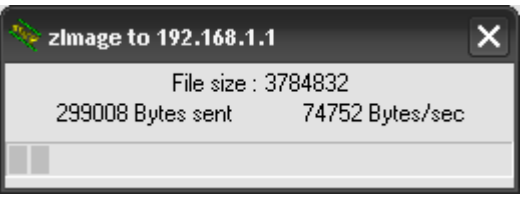

Fig.. Tftpd32 show at the beginning of firmware repair progress.

Do not power off the PC or the WLA-5000APv3 during this process! Any disconnection or interruption can damage the WLA-5000APv3 permanently.

**10.** Device will continue proceeding. If you click on the "log viewer" of tftpd32, you can see progress of work shown as Fig. 4.

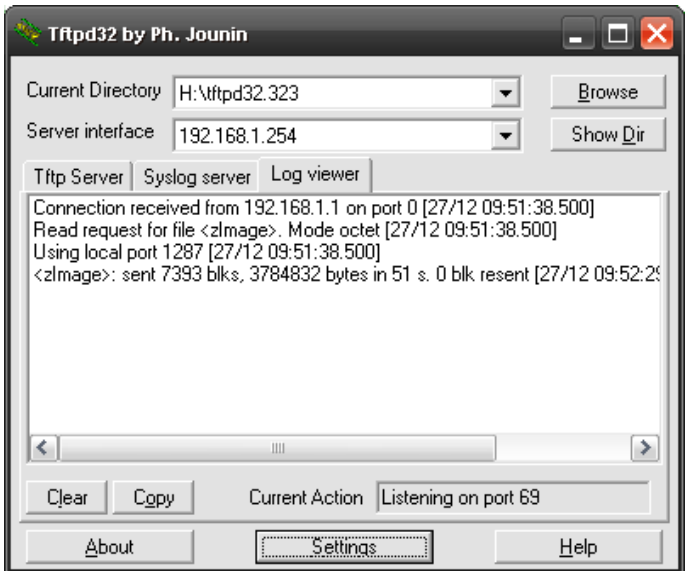

Fig. 4 Repair progress shown in tftpd32 syslog Log viewer

- **11.** Please wait for 5 minutes for the device to reboot. When finish rebooting, the wireless LED will be on. The device can then be accessed again at 192.168.1.1. If the WLA-5000APv3's not accessible after 5 minutes, please power reboot the WLA-5000APv3.
- **12.** Open your web browser and type "192.168.1.1" to confirm the WLA-5000APv3 is restored.